# **2021 Central Procurement Entity Local RA RFO Offer Form Webinar**

*May 10, 2021*

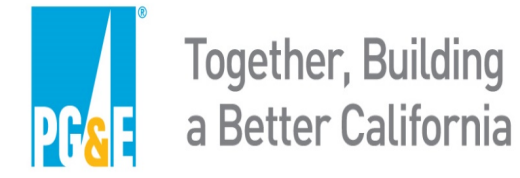

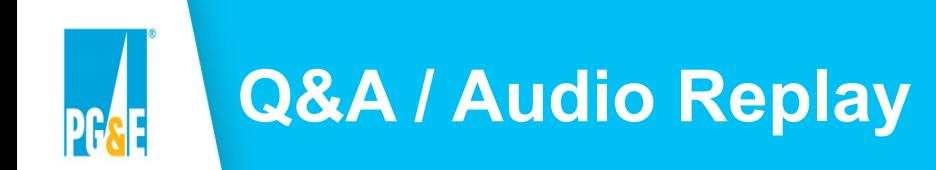

- At any time during this presentation participants should email their questions to the Solicitation mailbox: [CPEsolicitations@pge.com](mailto:CPEsolicitations@pge.com)
- There will be time to answer questions at the end of the webinar
	- PG&E CPE may not address all of the questions during the Q&A portion of the webinar
	- After the webinar, PG&E CPE will compile and post a Q&A document on the RFO website at: [http://www.pge.com/2021cperfo](https://nam10.safelinks.protection.outlook.com/?url=https%3A%2F%2Fpge.us6.list-manage.com%2Ftrack%2Fclick%3Fu%3Da5395b0510%26id%3D6b14017f02%26e%3D4701a3a2fa&data=04%7C01%7Cmibi%40pge.com%7C222636e64b054ce1b93908d9069cc2a5%7C44ae661aece641aabc967c2c85a08941%7C0%7C1%7C637548092619821728%7CUnknown%7CTWFpbGZsb3d8eyJWIjoiMC4wLjAwMDAiLCJQIjoiV2luMzIiLCJBTiI6Ik1haWwiLCJXVCI6Mn0%3D%7C1000&sdata=MxlTME33yUXAg%2BcazeiusSiY4pFKUfMjSEhNgfWHXLg%3D&reserved=0)
- The audio portion of the webinar will also be posted on the RFO website as noted above

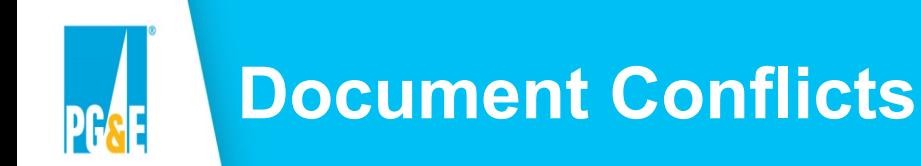

- This presentation is intended to be a summary level discussion of the information and requirements established in the Solicitation materials (it does not include all of the detailed information in the Solicitation materials).
- To the extent that there are any inconsistencies between the information provided in this presentation and the requirements in the Solicitation materials, the Solicitation materials shall govern.
- PG&E CPE encourages participants to carefully review the **2021 CPE Local RA RFO – Solicitation Protocol**
- **If Participants have questions regarding the Solicitation documents, PG&E CPE asks Participants to seek clarity by submitting their questions to the Solicitation mailbox prior to submitting an Offer.**

# **Objective & Agenda**

- The purpose of this webinar is to provide an overview of the four CPE Offer Forms for the 2021 CPE Local RA RFO.
	- All information in this presentation applies only to the 2021 CPE Local RA RFO.
- Agenda

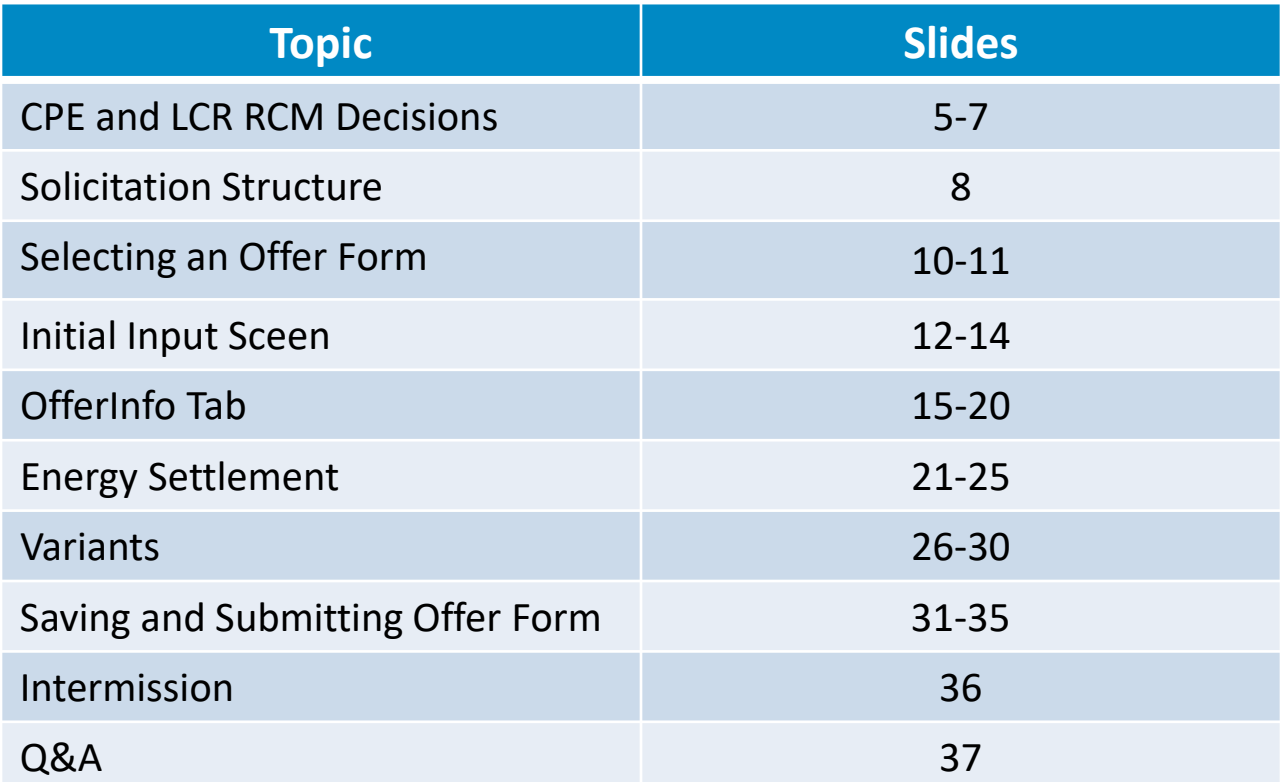

# **CPUC D.20-06-002 and D.20-12-006 Overview**

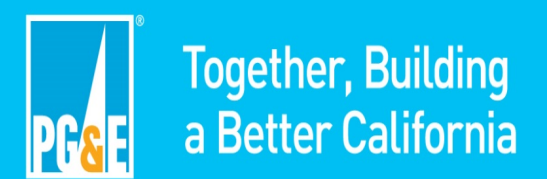

## **Overview of CPUC D.20-06-002 and D.20-12-006**

### **D. 20-06-002 ("CPE Decision"):**

- On June 17, 2020, the CPUC issued the CPE Decision, identifying PG&E and Southern California Edison Company (SCE) as the central procurement entities for their respective electric distribution service areas.
- Beginning in 2021, PG&E and SCE are required to procure local capacity to meet the 3-year forward multi-year local RA requirement on behalf of all CPUC jurisdictional LSEs within their respective electric distribution service areas.
- The CPE can meet its local RA requirements by procuring (a) local RA capacity through an all-source competitive solicitation process and (b) local RA capacity that is committed ("self-shown") to the CPE.

### **D. 20-12-006 ("LCR RCM Decision"):**

• Certain preferred resources, energy storage resources, and hybrid resources that are self-shown to the CPE are eligible for compensation up to a pre-determined Local RA premium.

## **Overview of CPUC D.20-06-002 and D.20-12-006**

#### **D. 20-06-002 ("CPE Decision") Ordering Paragraph 14:**

- Least cost best fit methodology employed by the CPE shall include the following selection criteria
	- a) Future needs in the local and sub-local areas
	- b) Local effectiveness factors
	- c) Resource costs
	- d) Operational characteristics of the resources (efficiency, age, flexibility, facility type)
	- e) Location of the facility (with consideration for environmental justice)
	- f) Costs of potential alternatives
	- g) Greenhouse Gas (GHG) Adders
	- h) Energy-use limitations
	- i) Procurement of preferred resources and energy storage (to be prioritized over fossil generation)

#### **D. 20-06-002 ("CPE Decision") Ordering Paragraph 15:**

- The CPE shall direct bidders to include the following attributes for a resource:
	- a) CalEnviroScreen score or, if unavailable, pollution burden of the resource
	- b) Facility age
	- c) Start-up Time
	- d) Ramp Rate

# **CPE Solicitation Structure**

### **1. Non-Compensated Self-Shown Commitment Process**

- **Product:** Non-Compensated Self-Shown Local RA
- **Eligible Counterparties:** CPUC LSEs
- **Description:** Self-shown commitments will reduce the total amount of Local RA that PG&E CPE will need to procure through other methods.

#### **2. Competitive Offer Process**

- **Compensated Self-Shown Commitment (LCR RCM)**
	- **Product:** Compensated Self-Shown Local RA
	- **Eligible Counterparties:** CPUC LSEs
	- **Description:** Eligible resources can be compensated for a self-shown commitment.

#### **Compensated Offered Resources**

- **Products:** Bundled RA, Bundled RA with Energy Settlement\*
- **Eligible Counterparties:** All Market Participants
- **Description:** PG&E CPE will procure all bundled RA attributes of resources selected through the solicitation process.

8

# **Offer Form Instructions**

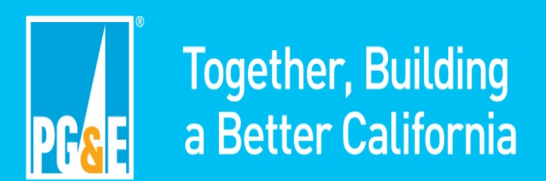

# **Step 1 – Downloading and Selecting an Offer Form**

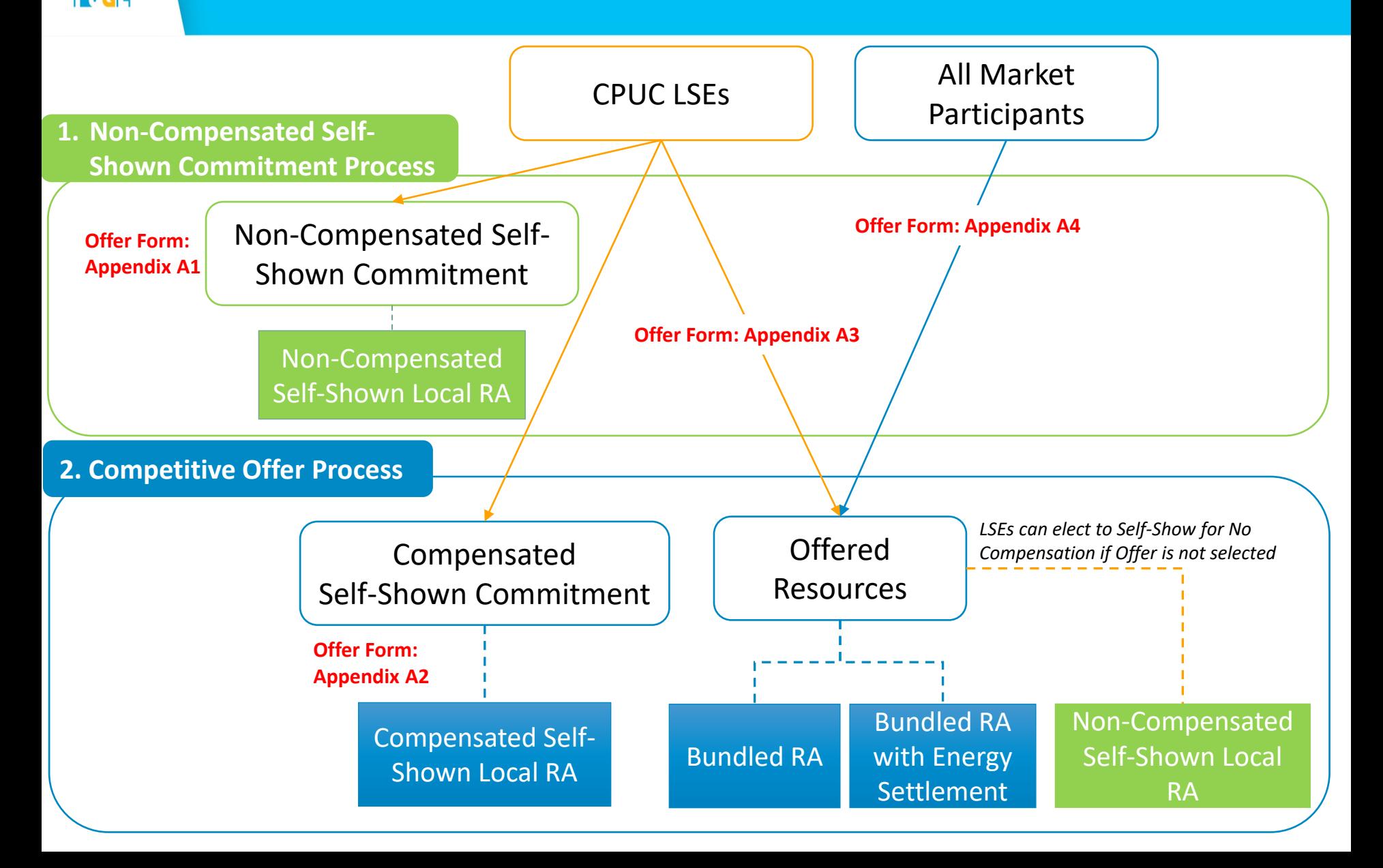

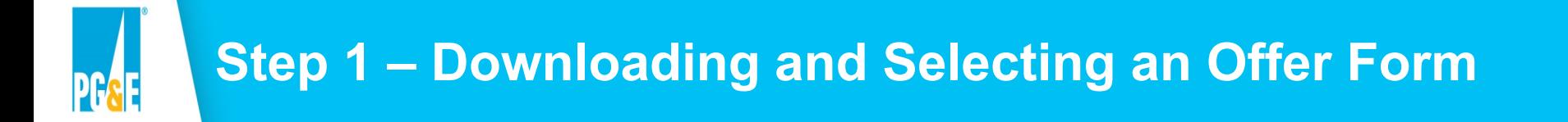

Download offer forms from the 2021 CPE Local RA RFO website at [www.pge.com/2021cperfo](http://www.pge.com/2021cperfo).

Under the "**CPE Local RA Solicitation Protocol and Appendices"** heading the download links to the forms can be found as pictured here:

- Appendix A1 Offer Form Non-Compensated Self-Shown Resource (XLSB, 577.2 KB) ٠
- Appendix A2 Offer Form Compensated Self-Shown Resource (XLSB, 573.1 KB) ٠
- Appendix A3 Offer Form Compensated Offered Resource (CPUC LSEs including PG&E) (XLSB, 571.7 KB) ٠
- Appendix A4 Offer Form Compensated Offered Resource (All Non-CPUC LSE Participants) (XLSB, 555.3 KB) ٠

When an offer form link on the webpage is clicked, the form will download to your computer as an Excel workbook.

PLEASE NOTE: The offer forms include many features that are macro driven. You must enable macros or the forms will not function correctly. Here are typical macro enabling prompts you may see.

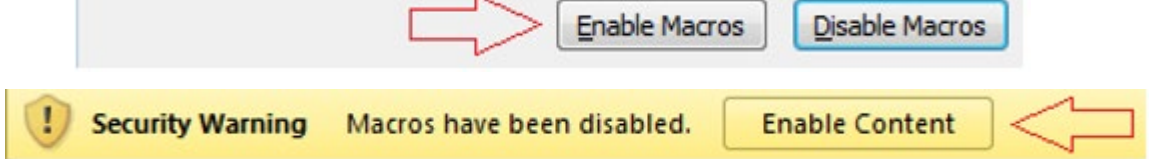

### **Step 2 – Initial Input Screen**

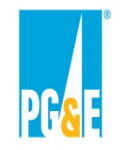

### **Appendix A3: Compensated Offered Resources (CPUC LSEs including PG&E Participant)**

#### Appendix A3: Initial Input Screen

- 1. Participant selects Resource and Technology Type
- 2. Participant indicates whether resource is New or Existing per solicitation definition.
- 3. Participant selects IDD and Delivery Term for RA transaction (48-month maximum term).
- 4. CPUC LSE's have the option to show for no compensation if competitive offer is not selected.
- 5. Depending on resource type selected, Participant has ability to select specific energy settlement

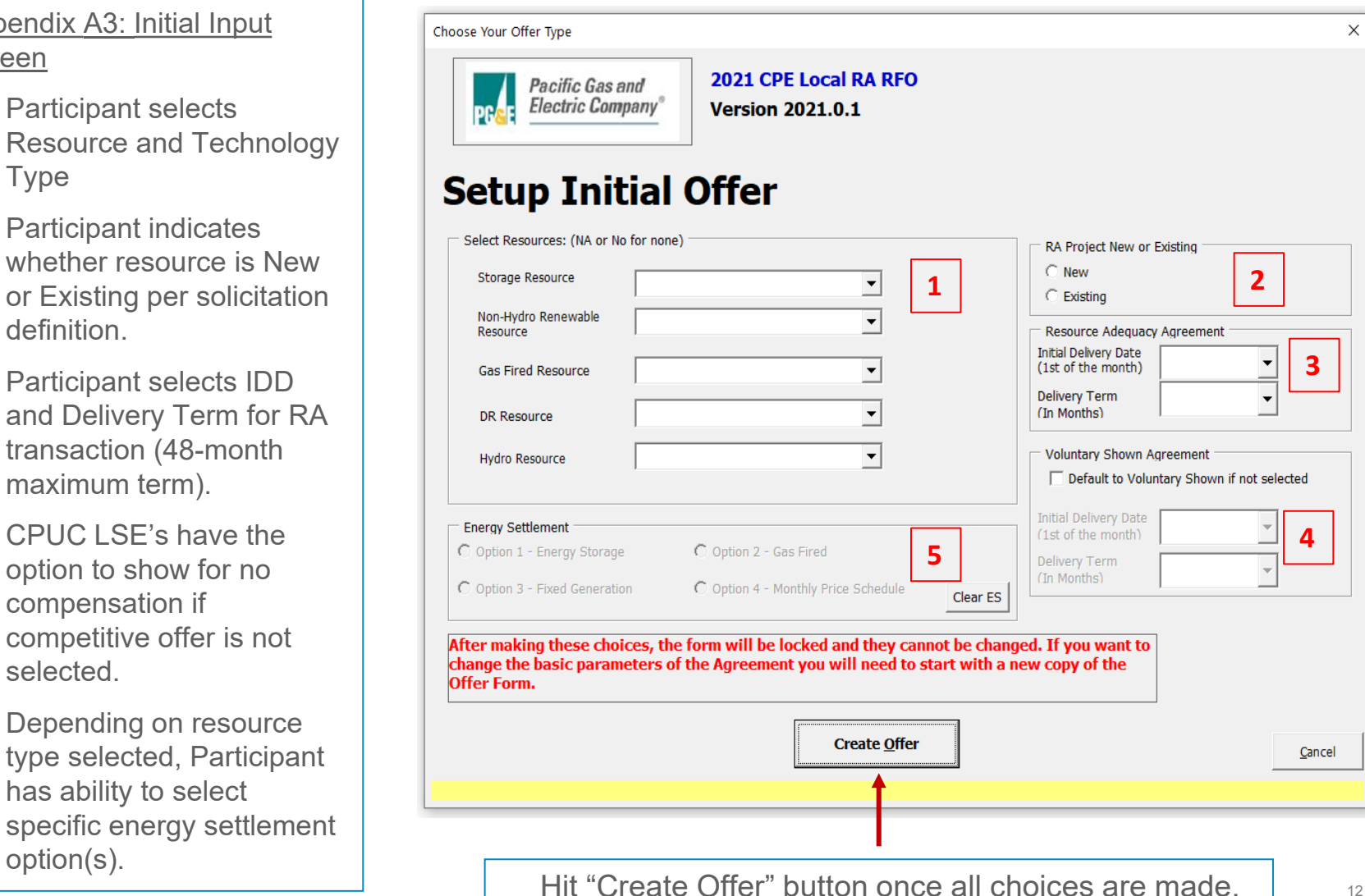

#### **Step 2 – Initial Input Screen**

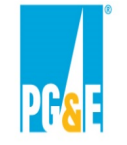

### **Appendix A3: Compensated Offered Resources (CPUC LSEs including PG&E Participant)**

Appendix A3: Example

- 1. Participant selected Solar PV as their resource.
- 2. Participant indicated the resource is an Existing resource.
- 3. Participant selected IDD Jan 2023 and a maximum Delivery Term of 48-months.
- 4. Participant elected to default their offer to a Non-Compensated Shown Resource if not selected with a Shown Term of 24 months.
- 5. Participant elected to offer the Energy Settlement and selected the Fixed Generation Profile option.

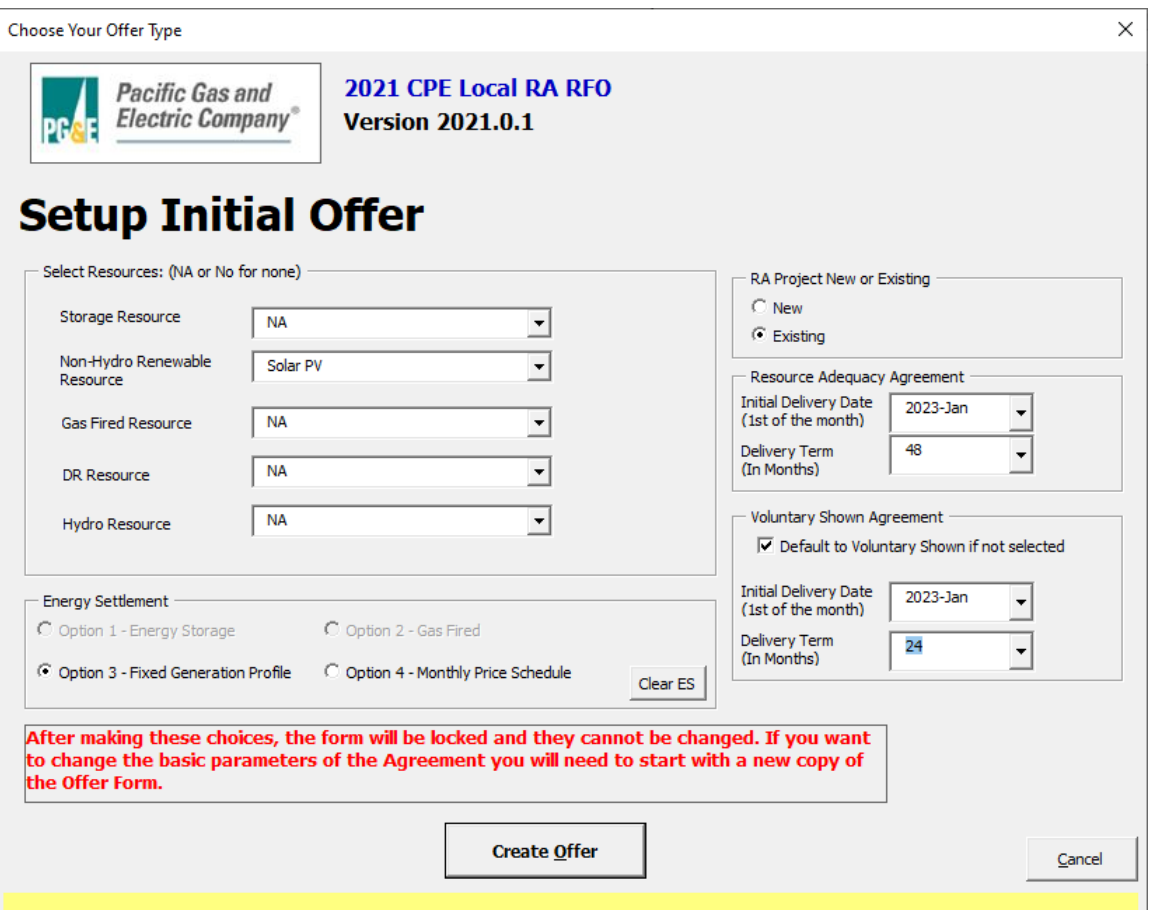

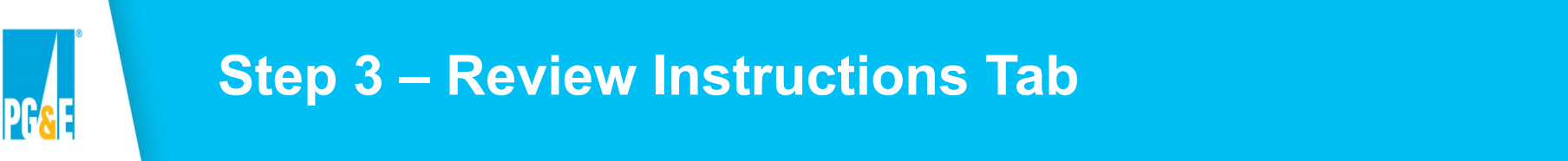

• In response to the click of the "Create Offer" button the form's instruction tab "Instructions" tab will be displayed. Please review the instructions carefully prior to proceeding.

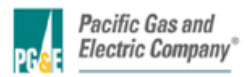

Instructions for Appendix A: PG&E CPE's 2021 Local Reliability RFO **Version 2021.0.1** 

#### **ENABLE MACROS - OTHERWISE THIS WORKBOOK WILL NOT FUNCTION PROPERLY.**

Macros can be enabled by clicking the "Enable Macros" button on the "Microsoft Excel Security Notice" that is displayed before the form opens...

Enable Macros | Disable Macros

or by clicking the "Enable Content" button that is sometimes displayed at the top of the screen when the form first opens.

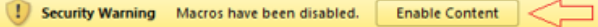

Unless otherwise provided herein, all capitalized terms shall have the meaning ascribed to them in PG&E CPE's 2021 Local Reliability RFO dated April 16, 2021 or the applicable Agreement.

#### **Important Notes**

1. Follow the instructions on the "File Name" tab explicitly. This offer form will not be accepted if the steps outlined on that tab have not been followed!

2. Please submit this file in Microsoft Excel. Other versions will not be accepted.

3. Please save often.

4. Do not copy-and-paste into this workbook from past offer forms as that can confound the operation of macros in this workbook.

5. The workbook is set to recalculate automatically; however, if for some reason it is not refreshed automatically, please press F9 to refresh.

6. Please close all other Excel files while using this workbook to prevent its macros from producing unwanted interactions across open workbooks.

7. Every cell with an orange background must be filled in. As you fill these fields in, the orange background will disappear.Check that all entry fields are green.

8. If a cell has a white background then you cannot enter data.

• Once you have reviewed the Instructions tab, proceed to the "OfferInfo" tab.

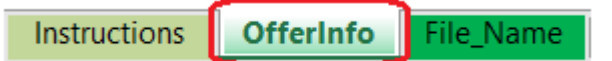

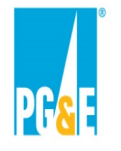

#### **Agreement Type Section**

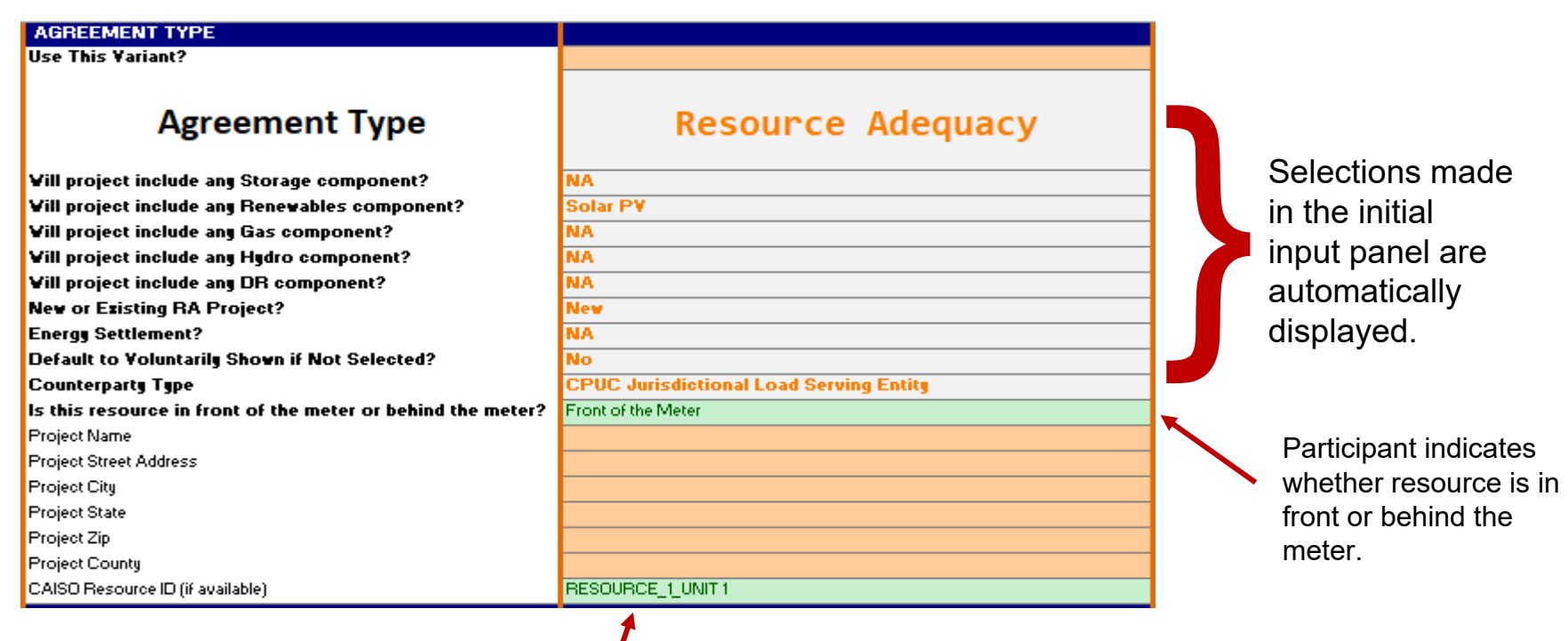

Orange back-grounds turn green when a required field is populated.

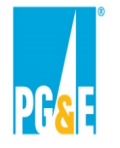

#### **Participant Information Section**

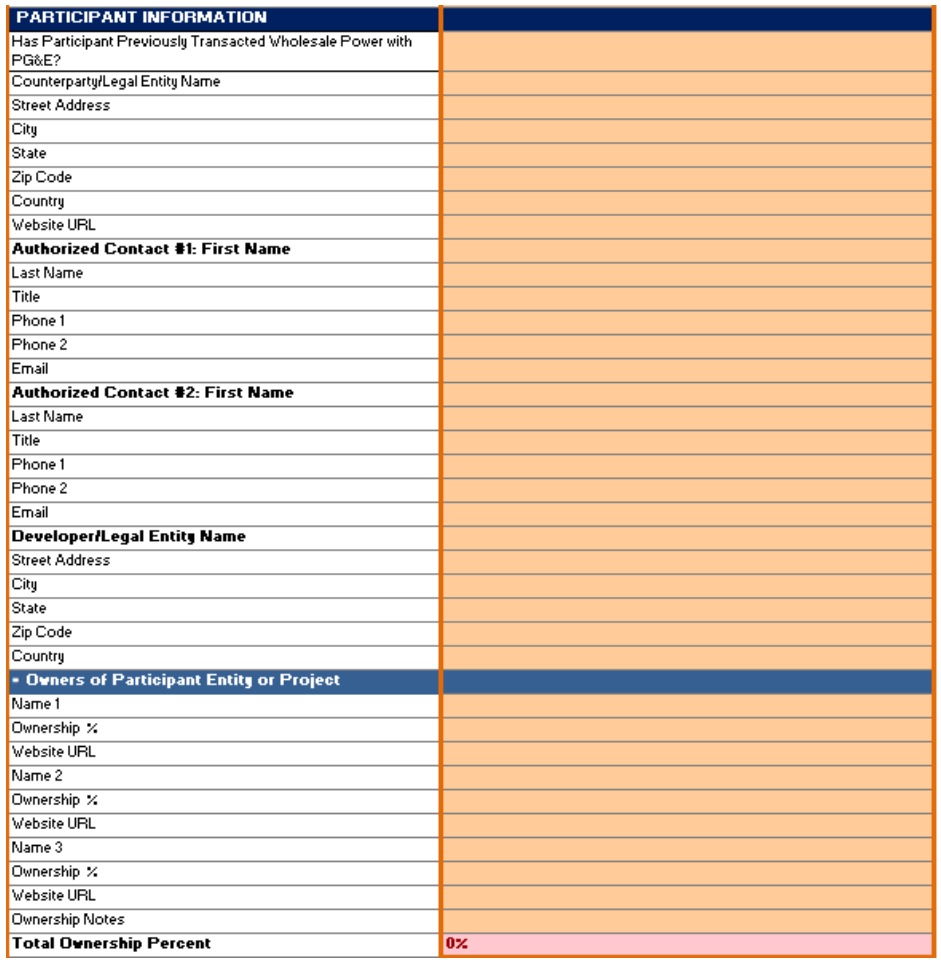

Participant Information section asks for counterparty, developer, and ownership contact information.

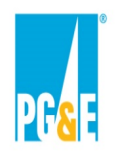

#### **RA Agreement Section**

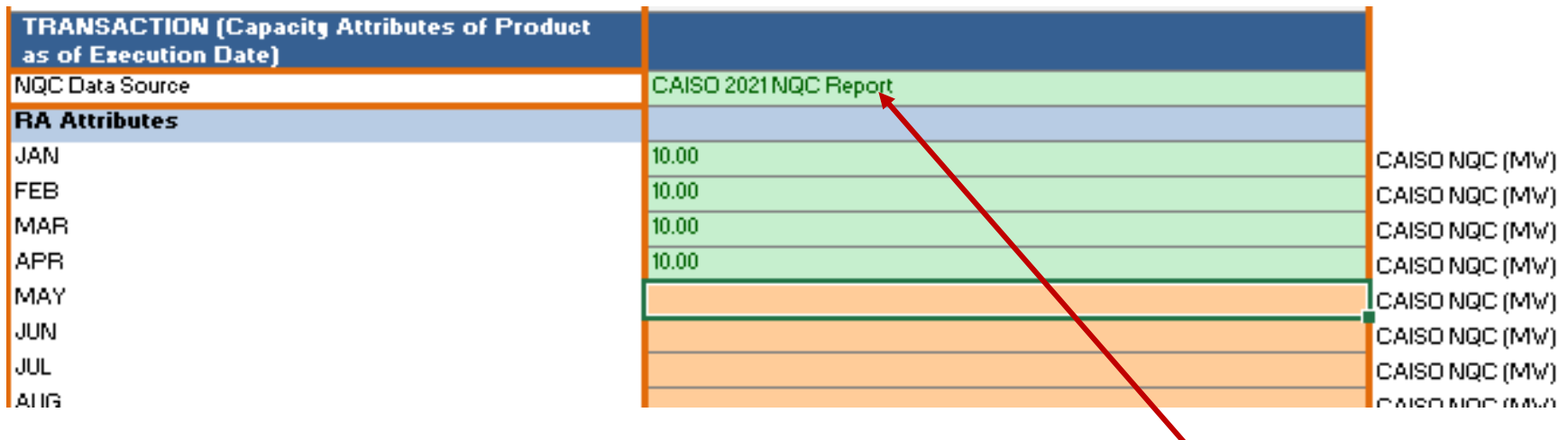

After completing Participant Information section, Participant can begin to enter offer information into the Transaction section. Participant needs to select a Net Qualifying Capacity (NQC) data source and then populate NQC values for Jan – Dec based on data source selected. For Compensated Resource Offers (Appendices A3, A4), Participants are also prompted to enter Effective Flexible Capacity (EFC) values for flex attributes of the resource.

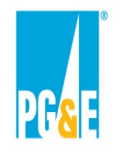

#### **RA Agreement Section**

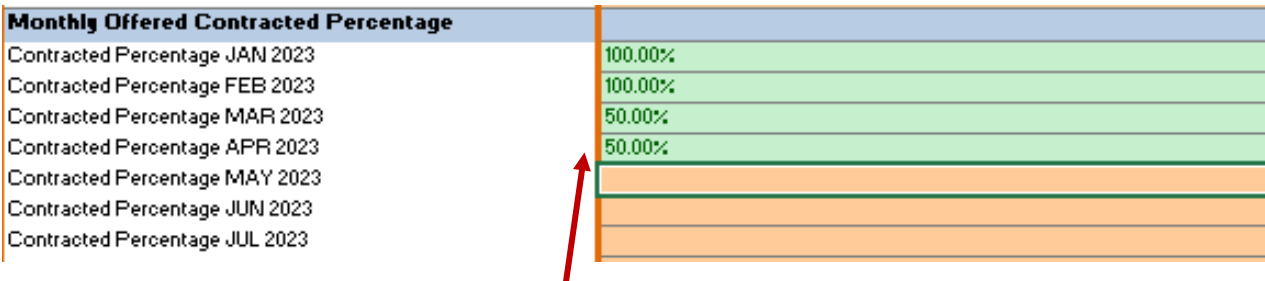

Next, Participant will enter the Contracted Percentage for each month of the selected term. For Non-Compensated Shown Resources, Participant will enter Shown Percentages in a similar manner. For Compensated Resource Offers, percentages entered will apply to both NQC and EFC for resources with flex attributes.

#### **Contract Price**

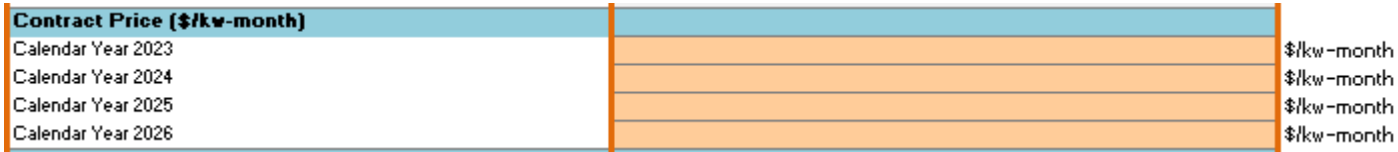

Once Participant has entered their offered Contracted Percentages, Participant will enter their offered Contract Price for each calendar year of the desired term.

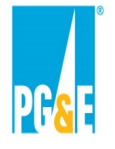

#### **Project Information**

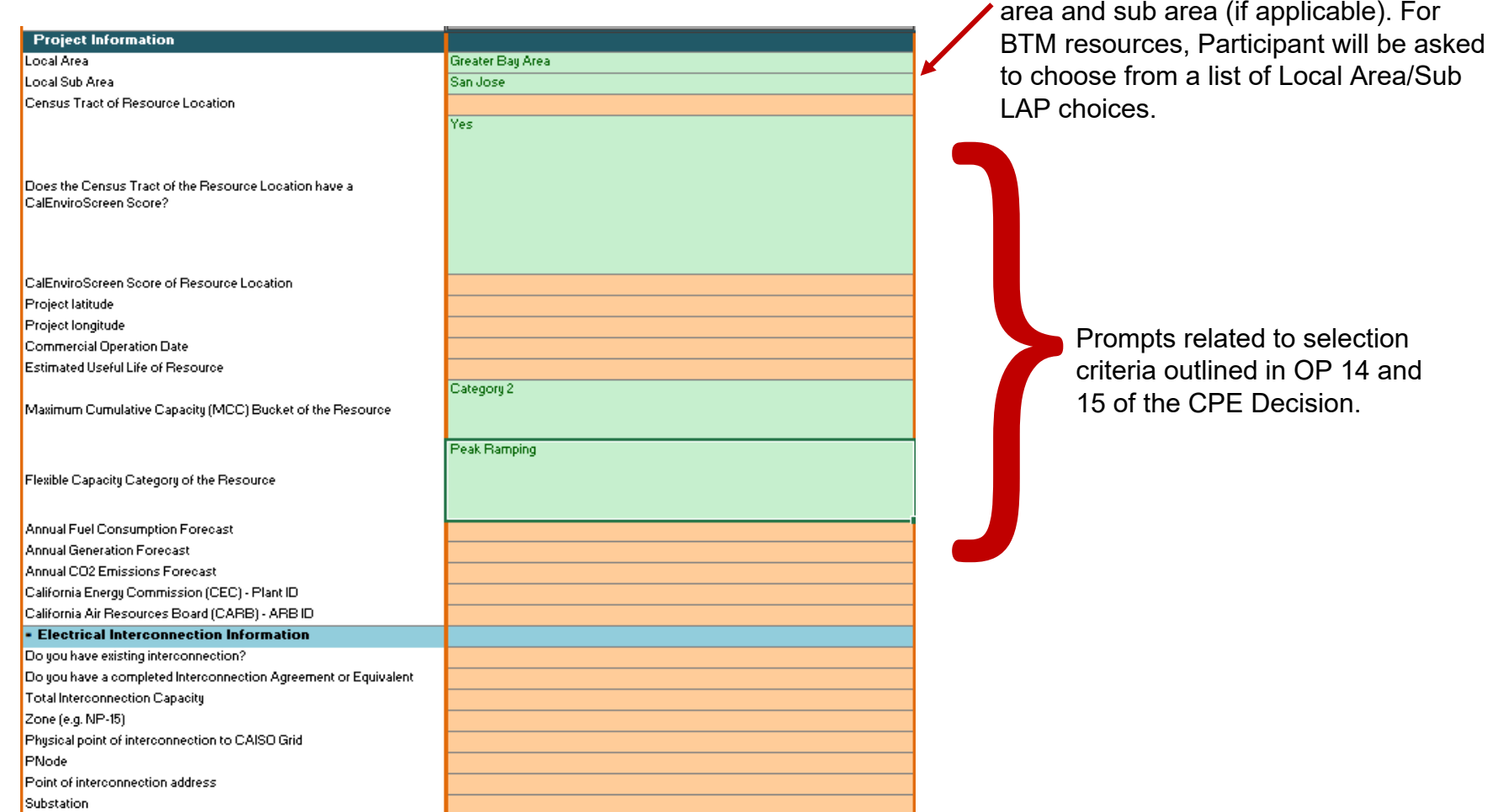

Participant must select resource's local

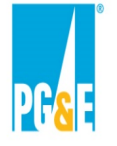

#### **Operational Characteristics**

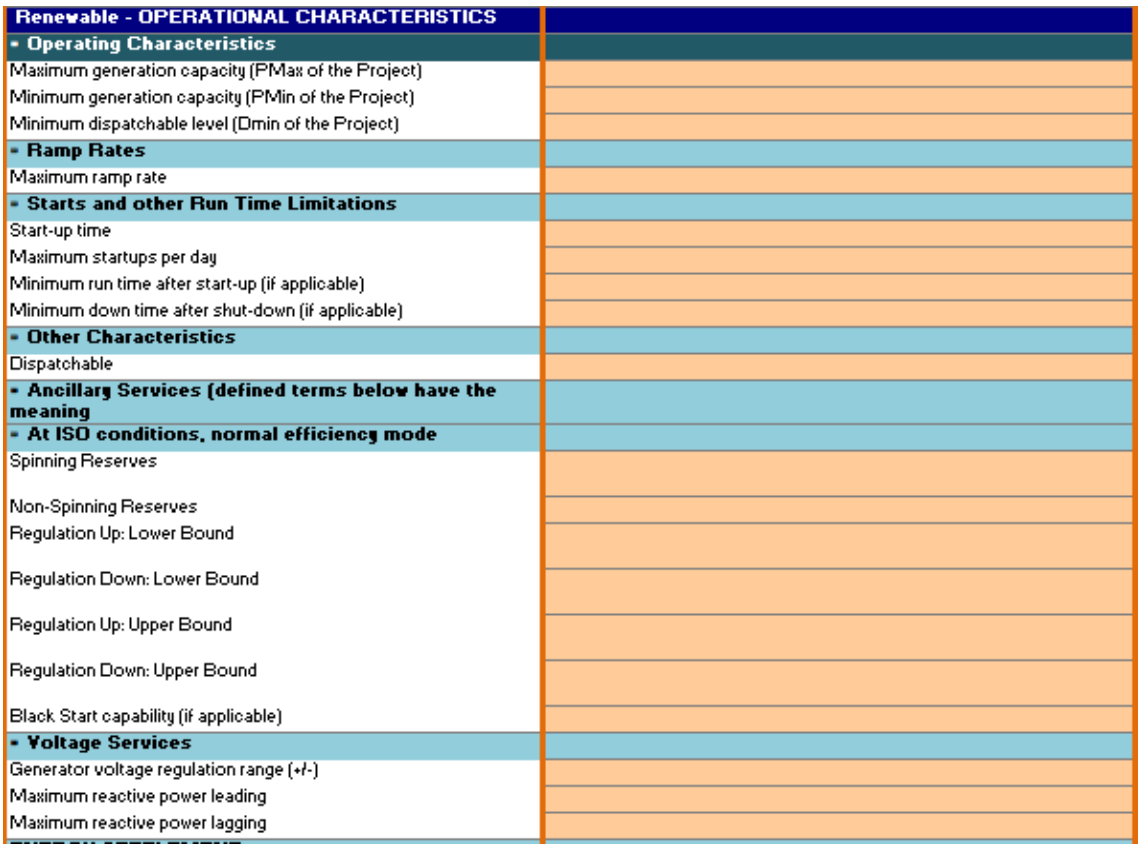

Information entered in this section of the offer form will be used for Appendix III of the Form Agreement. Operational Characteristics will vary depending on resource type chosen by Participant.

**Resources being offered for compensation have the option to select an energy settlement based on the type of resource being offered.**

- Energy Storage resource type can select Energy Storage Energy Settlement option.
- Gas Fired resource type can select Gas Fired Energy Settlement option.
- Renewable, Hydro and DR resource types can select either Fixed Profile or Monthly Price Schedule Energy Settlement options.
- Hybrid resources can select from any of the energy settlement options associated with the resource's technology types.

Example – Solar PV Resource choice unlocks Fixed Profile and Monthly Price Schedule options to choose from:

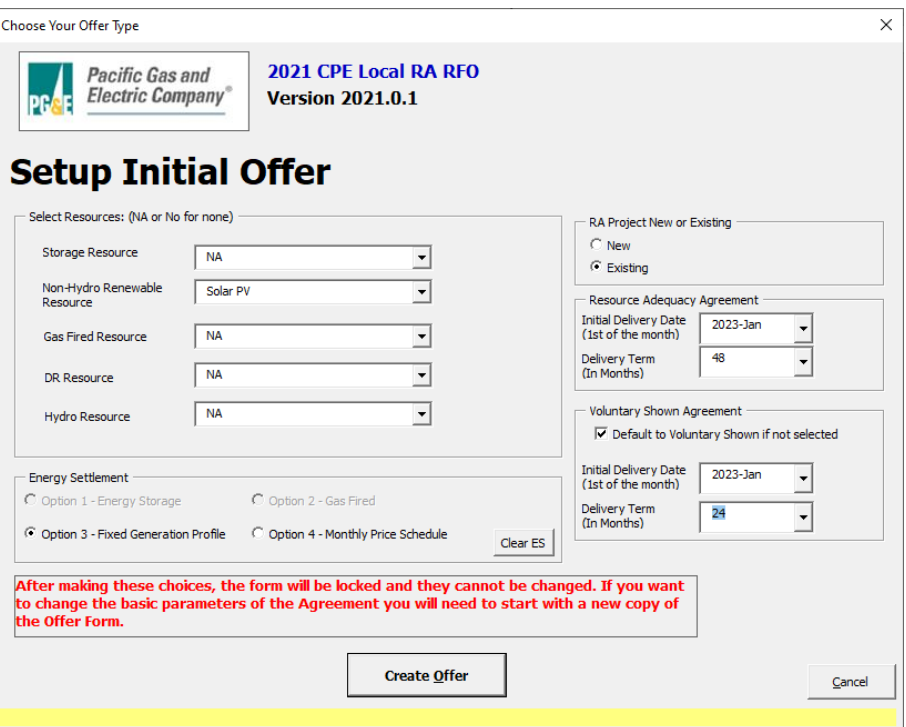

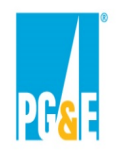

#### **Energy Storage Energy Settlement Option**

If Participant selects the Energy Storage energy settlement option, they input offered Variable O&M rate and offered Energy Settlement Payment Quantities for each month of the user's desired term.

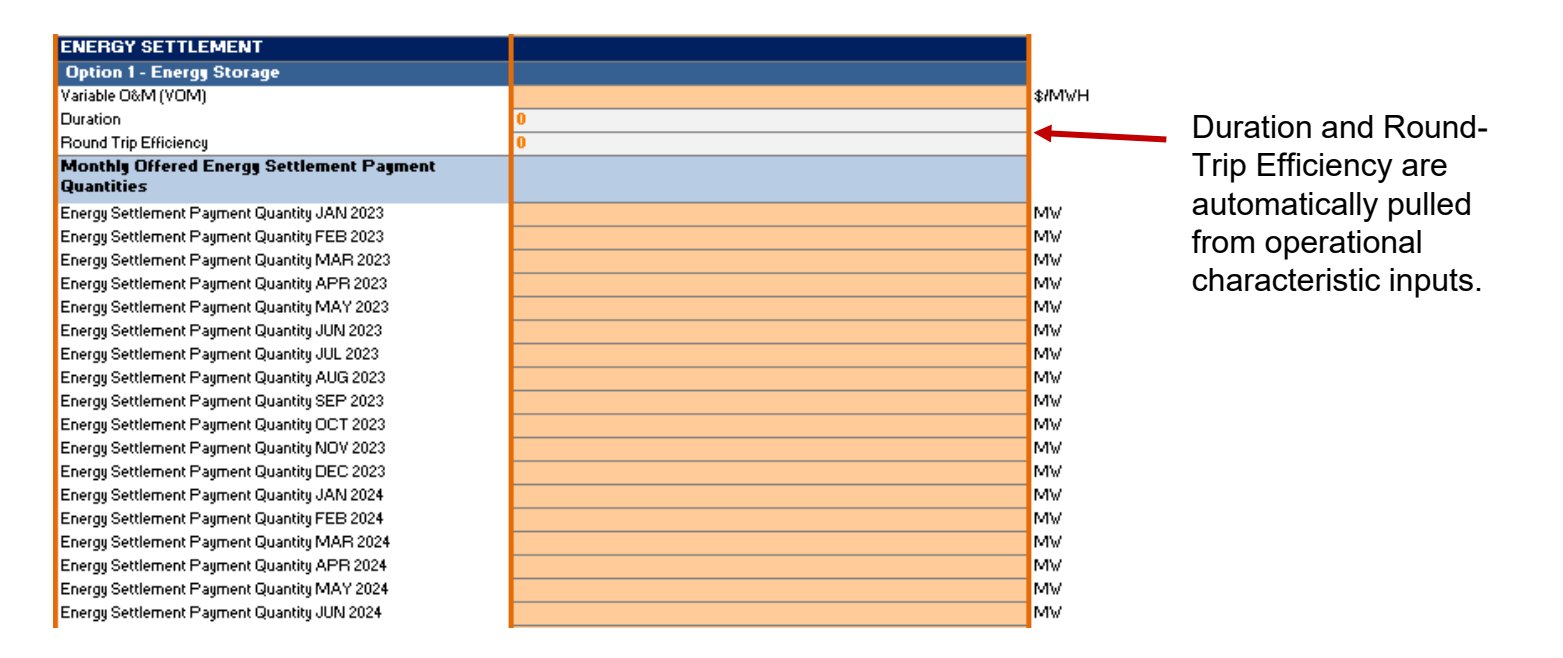

#### **Energy Storage**

- **Concept:** The difference between the "k-th" highest priced hours and the "k-th" lowest priced hours of each day, adjusted for the contractual variable O&M and roundtrip efficiency. "k" is equal to the duration of the resource (e.g., 4 hours).
- **ES Calculation:** For each hour, [Largest Day-Ahead Price<sub>k</sub> (Smallest Day Ahead Price<sub>k</sub> + VOM)] \* Energy Settlement Payment Quantity ("ESPQ")

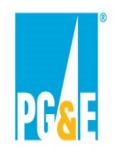

#### **Gas Fired Energy Settlement Option**

If Participant selects the Gas Fired energy settlement option, Participant inputs Contract Heat Rate, Variable O&M rate, and offered Energy Settlement Payment Quantities for each month of the Participant's desired term.

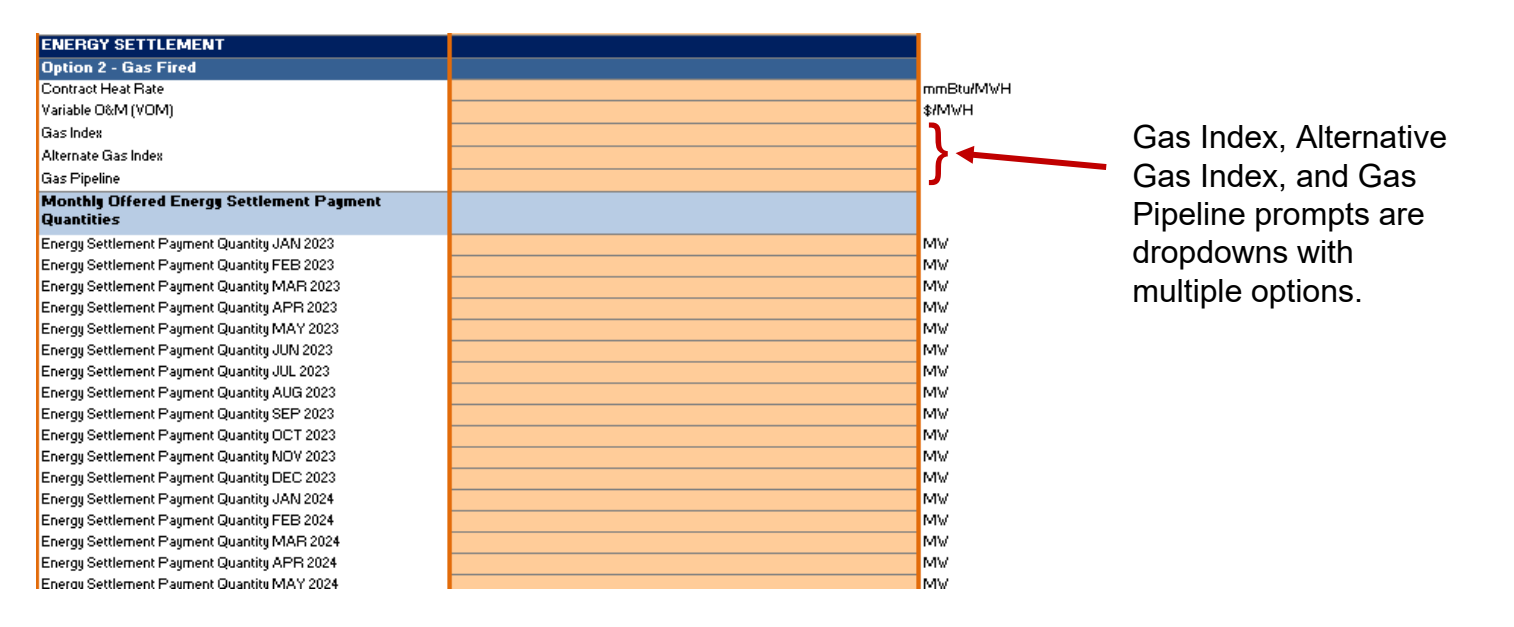

#### **Gas-Fired**

- **Concept:** The difference between the Day-Ahead Price and the calculated Daily Dispatch Price of the resource in each Settlement Period. The Daily Dispatch Price is based on the Contract Heat Rate, Variable O&M, and Gas Index Prices (including Gas Transport Charges and GHG).
- **ES Calculation:** For each hour, Max (0, Index Price Daily Dispatch Price) \* ESPQ DDP = Heat Rate \* (Gas Price + Gas Transport + (GHG Price \* GHG Conv)) + VOM

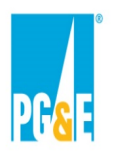

#### **Fixed Profile Energy Settlement Option**

If Participant selects the Fixed Profile energy settlement option, an additional tab within the workbook will appear labeled "Fixed Profile." Participant should fill out the table with MWH values.

**Contract Schedule for Energy Settlement** 

**IMPORTANT** 

For the purposes of calculating the Energy Settlement, the Contract Schedule shall be as follows. All values must be entered in meagwatt hours and rounded to two decimal places. Participant must enter a value areater than

Please enter this data using Standard Time - do not make adjustments for Daylight Saving Time

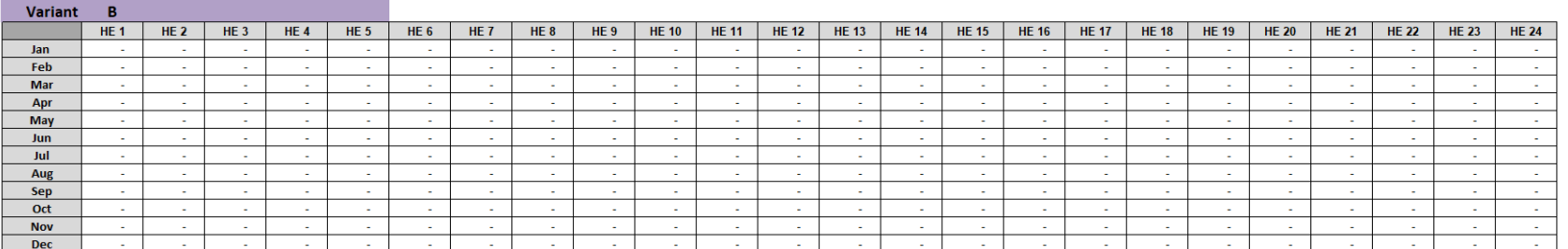

File\_Name FixedProfile  $\mathbb{E} \left[ \begin{array}{c|c} \mathbf{R} & \mathbf{R} \end{array} \right]$ Instructions

#### **Fixed Generation Profile**

- **Concept:** The product of the hourly Contract Schedule, provided by Seller at execution, and the Day-Ahead Price for each Settlement Period. No physical products transfer to the Buyer (e.g., RECs).
- **ES Calculation:** For each hour, Max (0, Day-Ahead Price) \* Contract Schedule

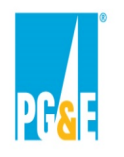

#### **Monthly Price Schedule Energy Settlement Option**

If Participant selects the Monthly Price Schedule energy settlement option, they must input offered Energy Prices, Energy Hours, and Payment Quantities for each month of the user's desired term.

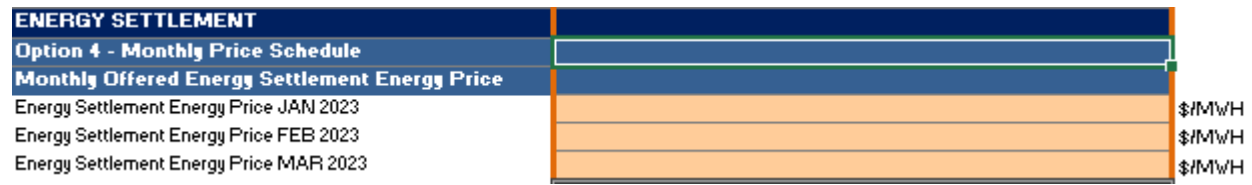

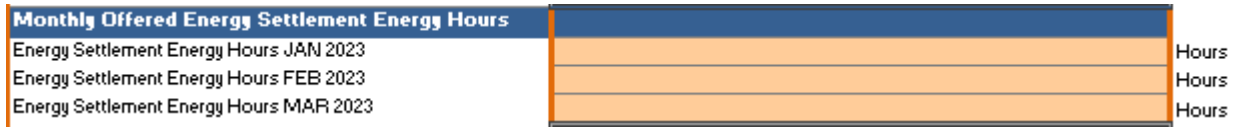

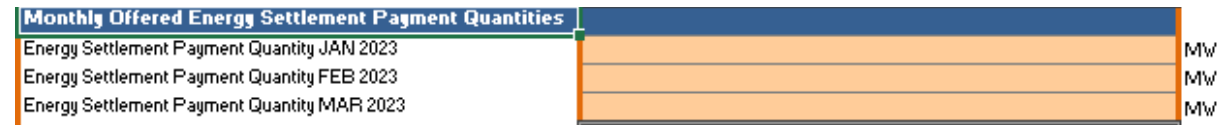

#### **Monthly Price Schedule**

- **Concept:** The difference between the Day-Ahead Price and the Energy Settlement Energy Price for the "X" highest index prices of the month. "X" is equal to the number of Energy Settlement Hours which are fixed at contract execution.
- **ES Calculation:** For the "X" highest hours, Max (0, Index Price Energy Settlement Energy Price) \* ESPQ

- Participants submitting Non-Compensated Shown Offers (Appendix A1) may submit up to one (1) Offer variation.
- Participants submitting Competitive Offers (Appendices A2-A4) may submit up to five (5) mutually exclusive Offer variations.
- For a Compensated Shown Offer (Appendix A2), variations are allowed for the following:
	- Contract Price
	- Initial Delivery Date
	- Delivery Term
	- Offered Contracted Percentage (determines contract quantities)
- For a Compensated Offer (Appendices A3, A4), variations are allowed for the following:
	- Contract Price
	- Initial Delivery Date
	- Delivery Term
	- Offered Contracted Percentage (determines contract quantities)
	- Energy Settlement

An "Add Variant" button is provided at the top of the "OfferInfo" tab. Once selected, an input screen will appear and the Participant choose from the parameter options provided.

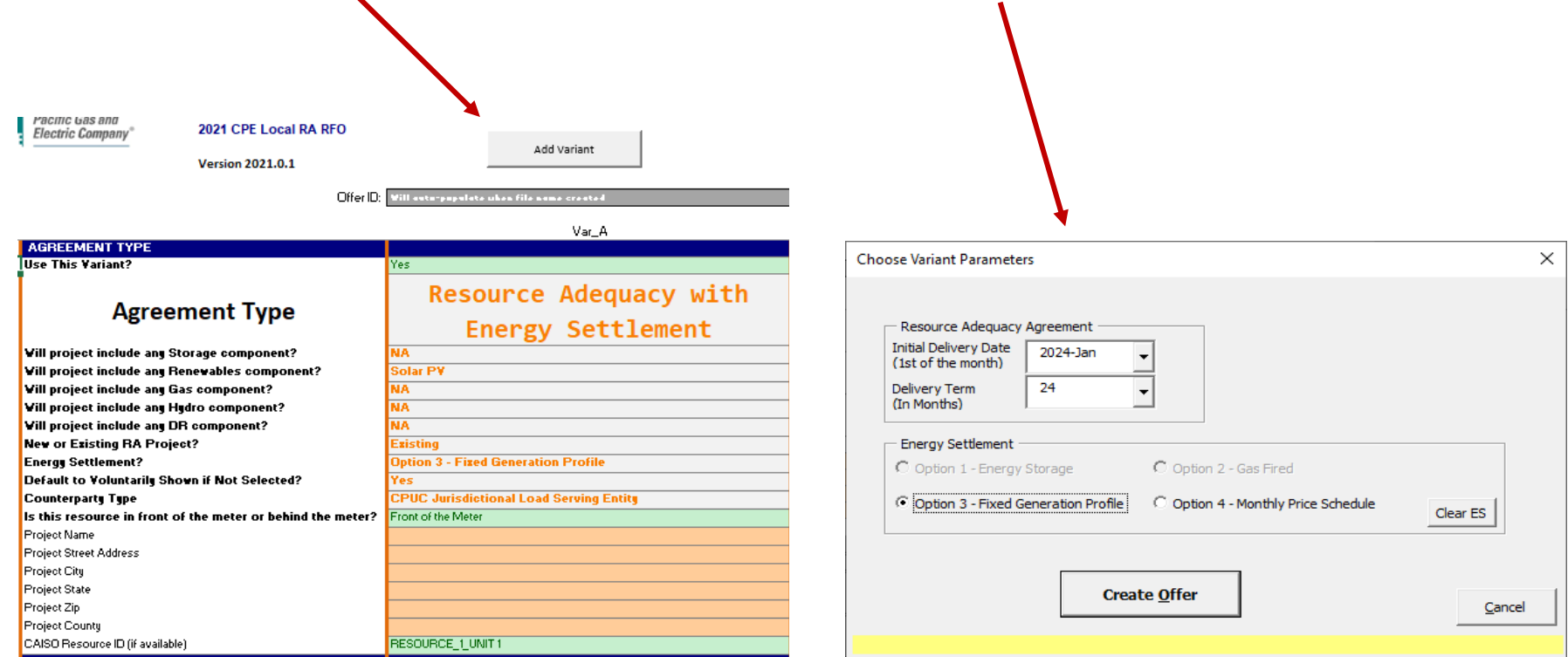

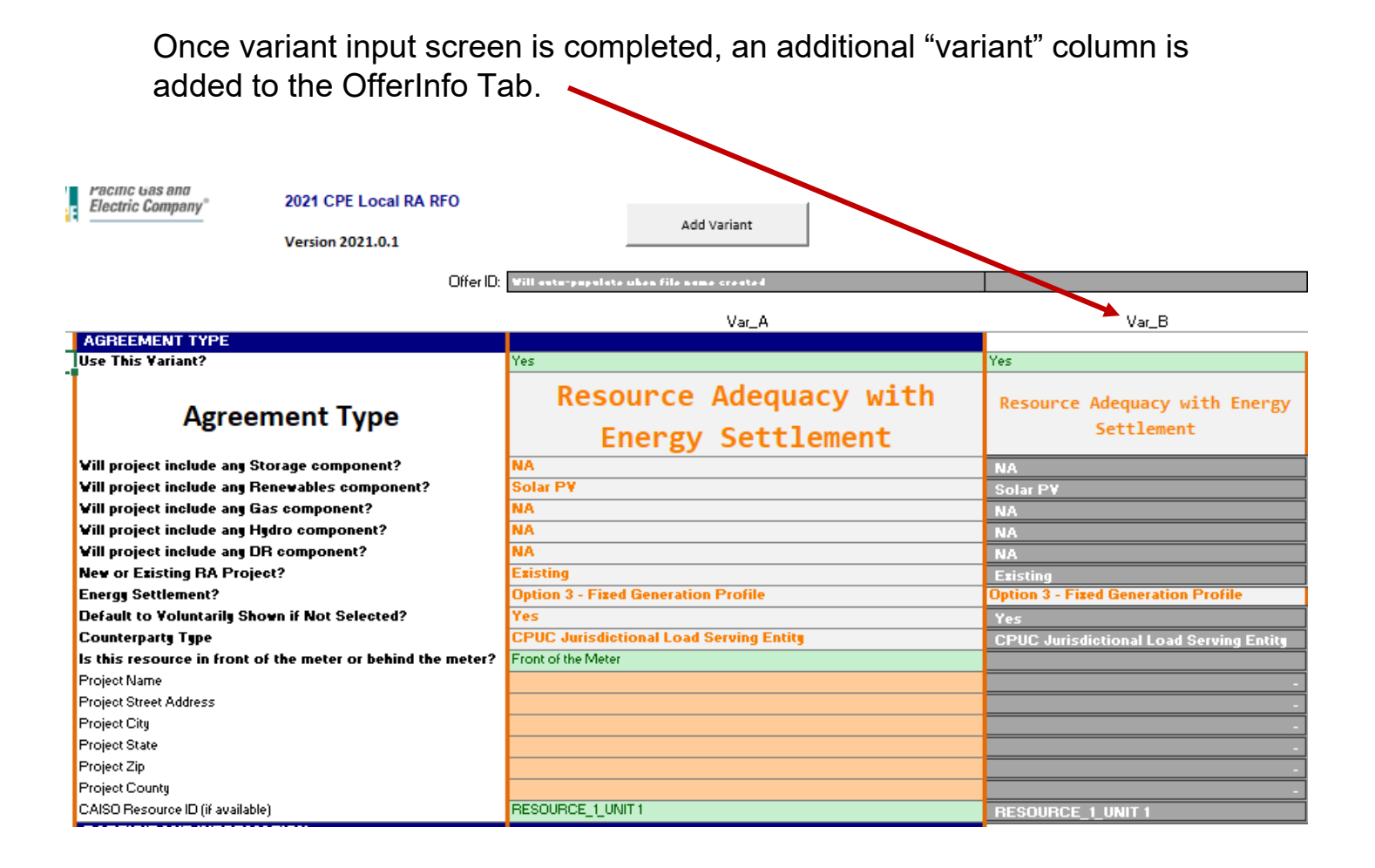

In a variant column a gray background indicates that information cannot be directly keyed in. Rather, gray cells in variant columns inherit the value entered in the same row in the base offer column.

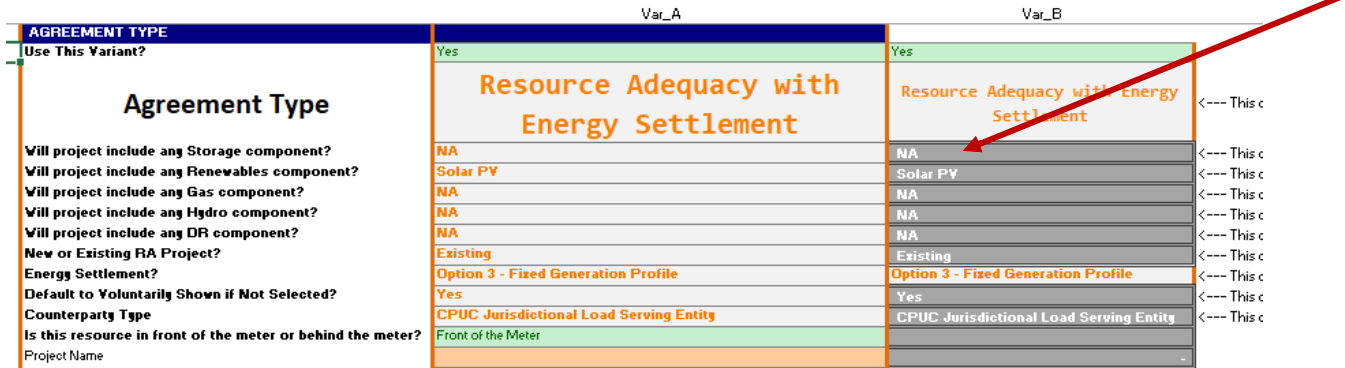

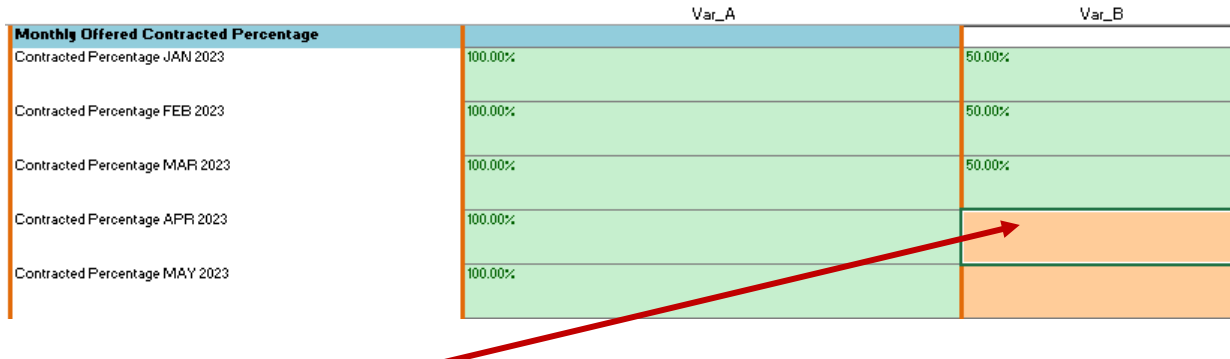

Non-gray variant column cells can accept information that is different from the value entered on the same row in the base offer column.

Once a variant offer has been created it cannot be deleted. Should you wish to remove a base or variant offer from consideration change the value in the first row of the offer form from "Yes" to "No".

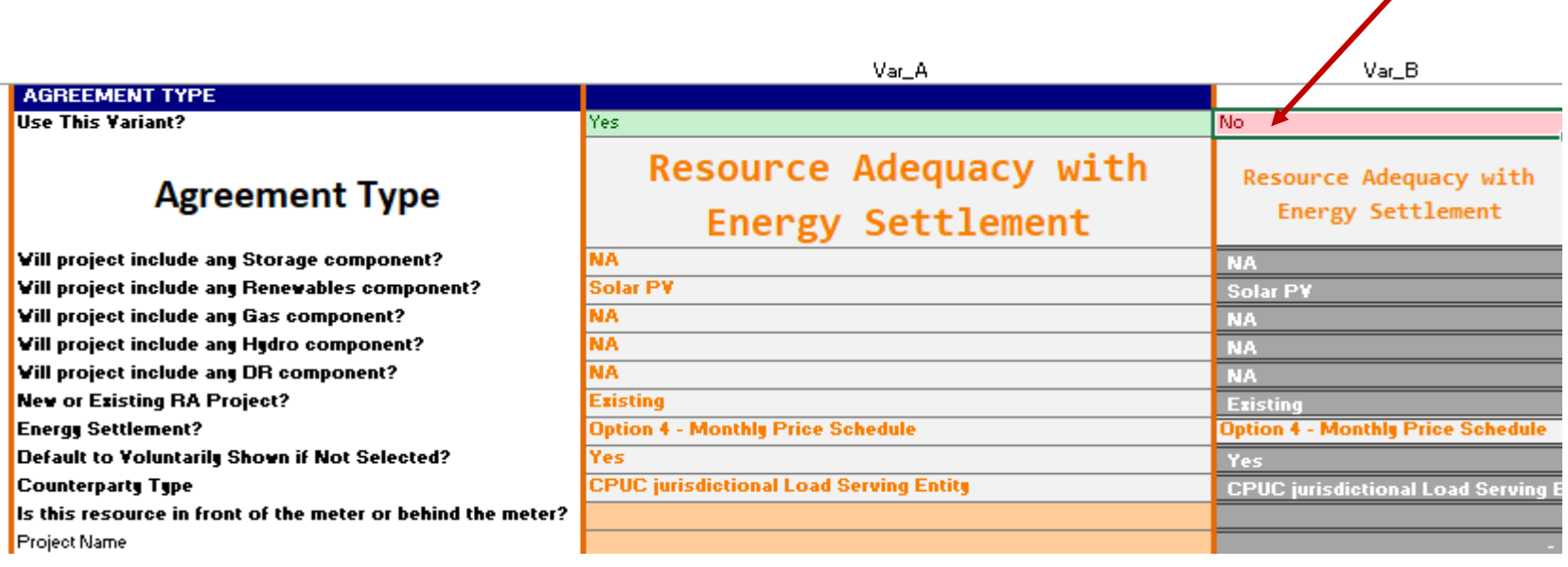

**Any base offer or variant that has a value of "No" in the "Use this Variant" row will be ignored when forms submitted to PG&E are reviewed.**

When the base offer and any additional variants that were created have been fully populated proceed to the "File Name" tab. Instructions OfferInfo **File\_Name** 

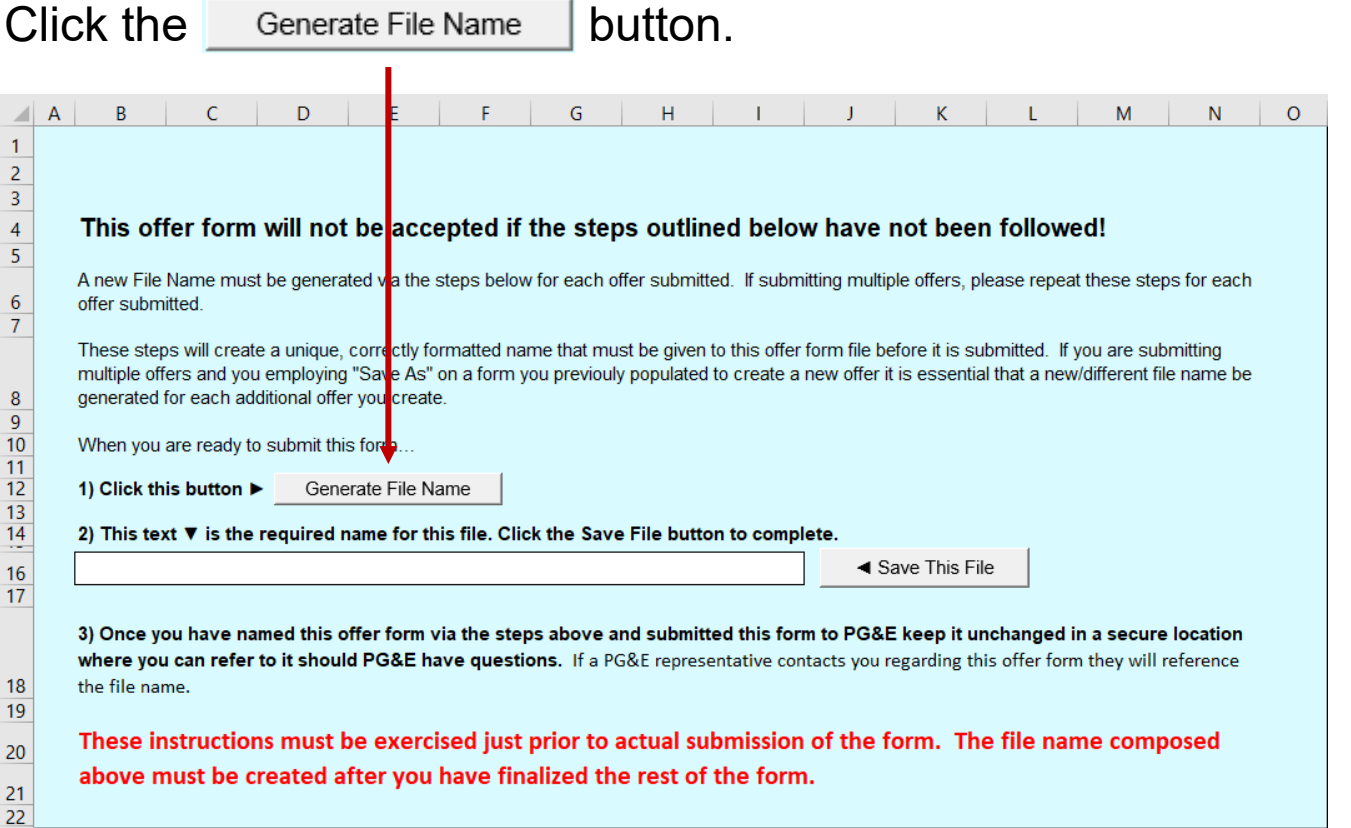

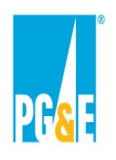

## **Final Step – Saving and Submitting an Offer**

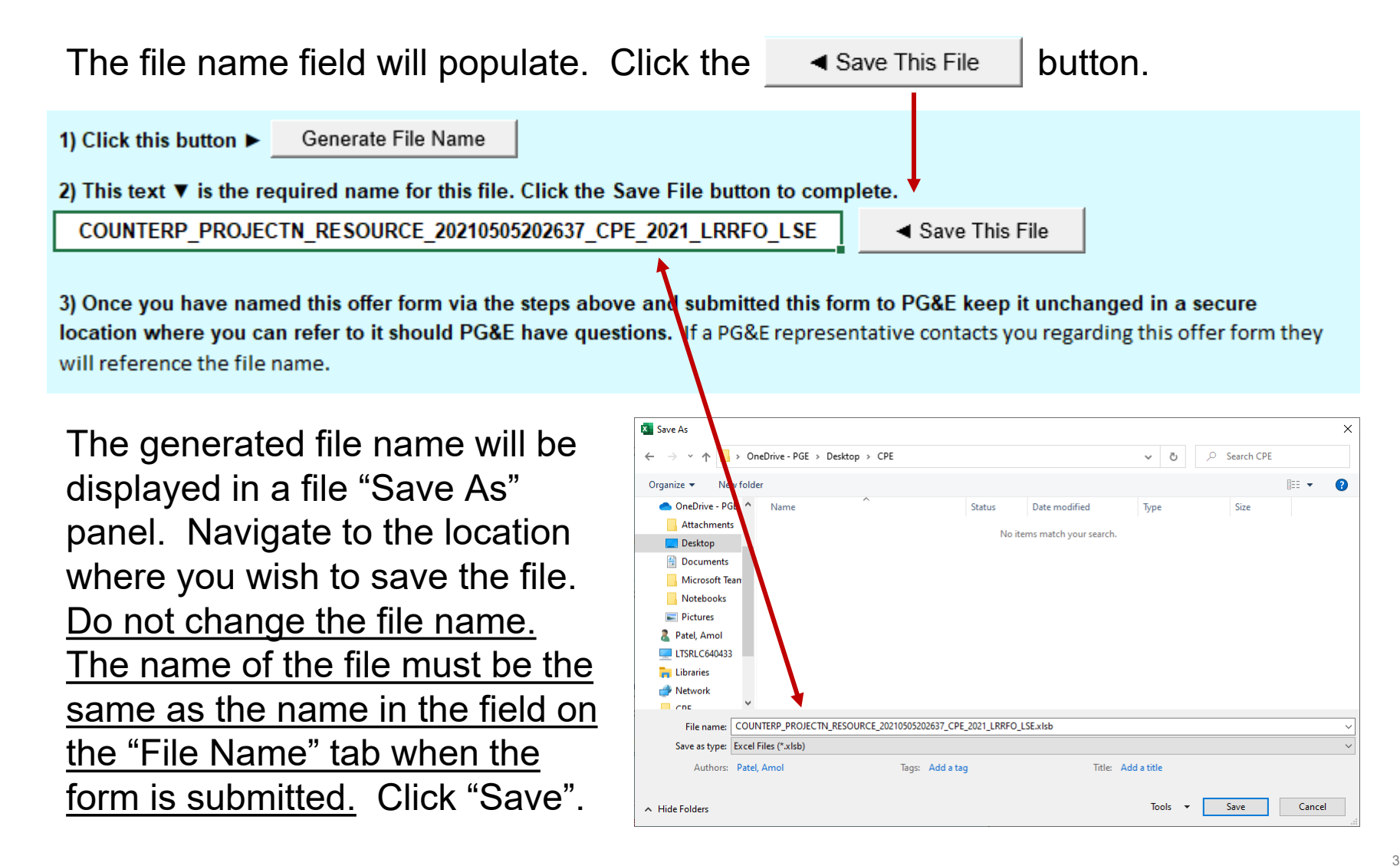

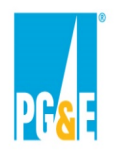

### **Submitting Offer Forms Through Power Advocate**

- Power Advocate is a third-party online platform utilized by PG&E CPE to receive offer submittals.
- There will be three Power Advocate sites. Please ensure you upload offer forms to correct site.

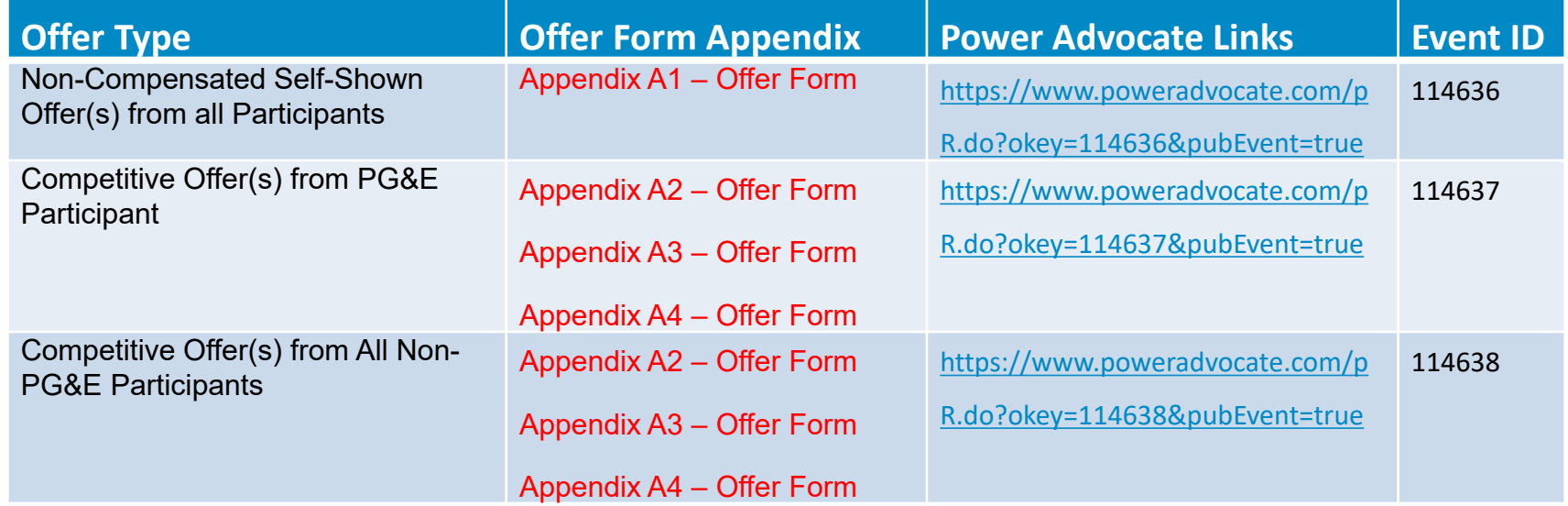

• Power Advocate instructions and all Solicitation documents are available on PG&E CPE's Solicitation website and must be completed and included with each Power Advocate Offer submission.

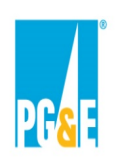

## **Offer Submittal Reminders**

- **The data input in the applicable Appendix A (Offer Form) will result in terms with contractual implications.** 
	- The data input in Appendix A (Offer Form) will be used to populate the applicable Agreement Form
- Offer Package must be complete at time of submission
	- Failure to provide all documents may result in PG&E CPE deeming the Offer non-conforming
- Participants submitting Non-Compensated Shown Offers may only submit one Offer at a specific interconnection point. No Offer variations are allowed.
- Participants submitting Competitive Offers may submit up to five (5) mutually exclusive Offer variations.
- Resources must have a single CAISO Resource Identification, as defined in the CAISO Tariff.
	- Behind-the-Meter and Demand Response Resources must be in a single Sub-Load Aggregation Point (Sub-LAP)
- Participants are only allowed to submit one version of proposed markups for each applicable Agreement

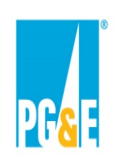

### **Communications and Website**

- PG&E CPE's 2021 Local RA RFO website at http://www.pge.com/2021cperfo provides everything you need to submit an Offer, including (but not limited to) the following:
	- Solicitation Documents for the Solicitation
	- Solicitation Schedule
	- Agreement Forms
- All solicitation communications should be directed to: [CPEsolicitations@pge.com](mailto:CPEsolicitations@pge.com) with a copy to the Independent Evaluator at [MerrimackIE@merrimackenergy.com](mailto:MerrimackIE@merrimackenergy.com)

# **Intermission**

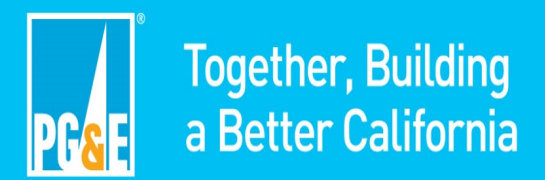

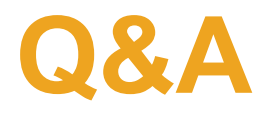

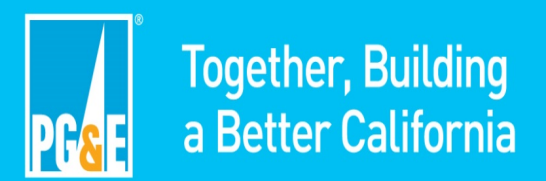